## Using the wired connection in your room

You can connect your laptop or desktop computer to the internet using the cable in your room.

- Make sure you know your IT username and password (confirmed when you registered).
- Check that the wi-fi on your computer is **turned off** and that the date and time are set correctly, then connect your computer to the network socket on the wall using the pink cable
- Open a web browser (such as Internet Explorer) and you should see a Sussex web page. Click the GO button for students (or go to https://www.sussex.ac.uk/ roaming if you don't see this page).

Please click the appropriate button below and follow the instructions to register and configure y internet:

Member of the university
(staff / student)

GO>

GO

- 2 Login with your username and password (and accept the terms and conditions for the University network the first time you login)
- 3 Click on the button to **Register** a computer

| Register a computer                       | Register »                      |
|-------------------------------------------|---------------------------------|
| To register new computers for access to s | ussex network services, pleas   |
| nello David, welcome to the Sussex netwo  | ork bervices support site, rour |

4 Complete the details for your device and click **register** 

| computer name    | toshiba laptop |
|------------------|----------------|
| equipment type   | Laptop 🛟       |
| operating system | Win7 🛟         |
| comment          |                |
| register         | Cancel         |

5 Click **Register** again to log your computer's unique address

ently have no mac addresses d for this computer, please click to add one. This should be filled in automatically - choose Wired and click register AC address onnection register (ancel)

- 6 Once your computer's address has been registered, you next have to put in the right settings so your computer can connect. This is done automatically using a special program called **XpressConnect**.
- 7 Click on the **Setup** link at the top of the page

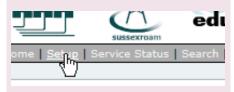

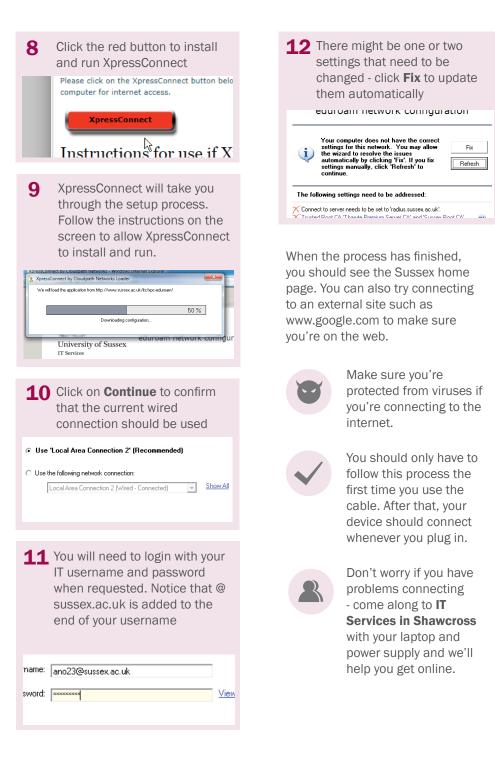